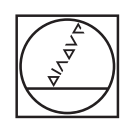

# **HEIDENHAIN**

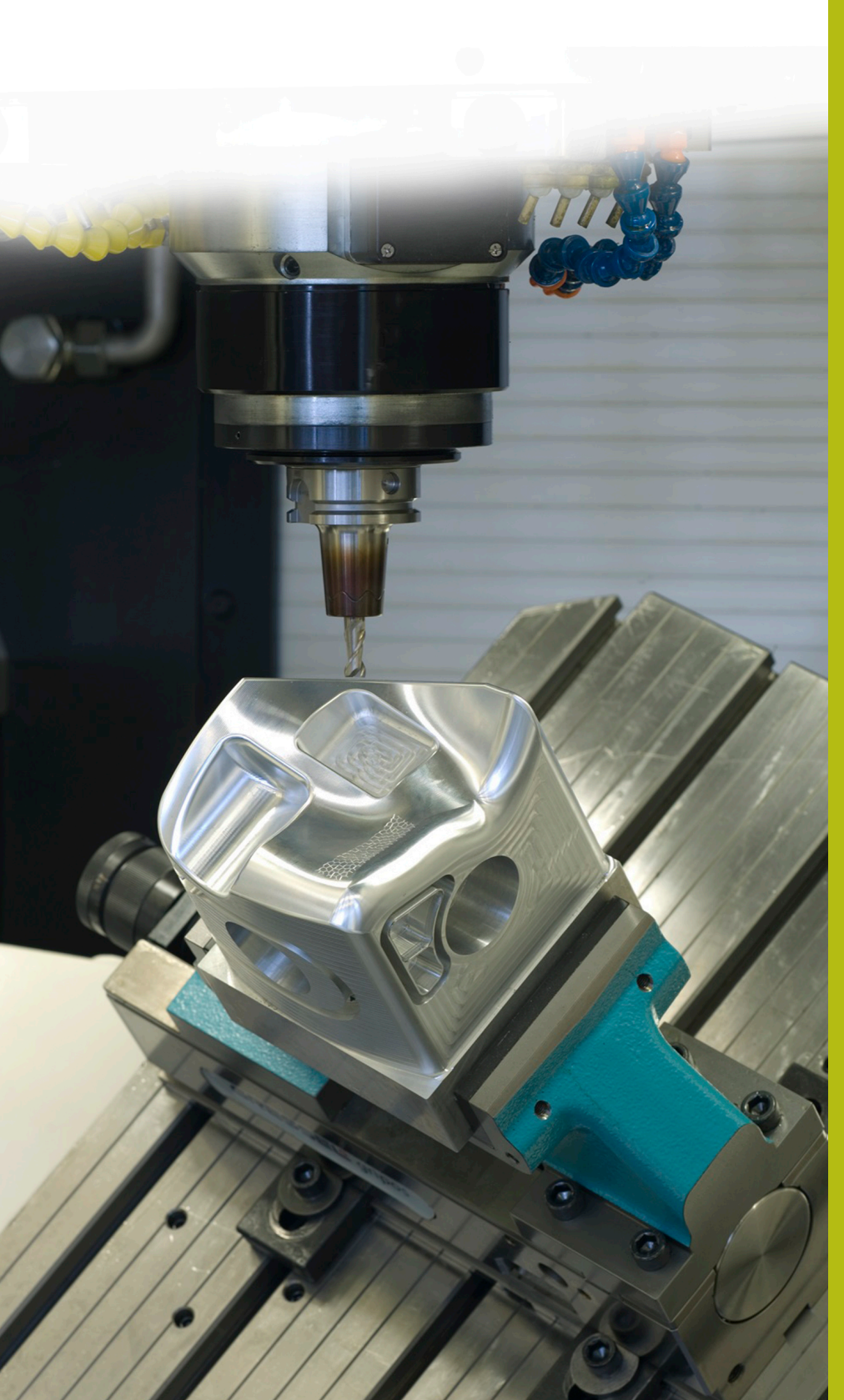

## **Solutions CN**

**Description du programme CN 8245**

**Français (fr) 5/2019**

### **1.1 Description du programme CN 8245\_fr.h**

Programme CN permettant de déterminer des valeurs de correction pour l'option 3D-ToolComp (option 92) avec le palpeur et les écrire dans le tableau 3DTC.

Ce programme CN utilise et calcule les valeurs angulaires sur la base de ce que vous avez prédéfini dans le tableau 3DTC.

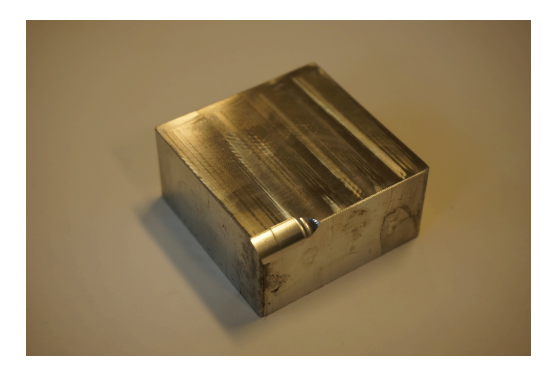

#### **Consigne**

Utiliser l'option 3D-ToolComp (option 92) pour corriger un outil tridimensionnel. Vous devez pour cela prédéfinir les valeurs des angles au niveau desquels l'outil doit être corrigé.

La mesure sera effectuée au moyen d'un palpeur. Avec cette solution, vous n'avez pas besoin de recourir à un système de FAO pour calculer la normale.

#### **Préparation**

Avant de lancer le programme CN, vous devez en passer par les étapes suivantes :

- Créer un tableau 3DTC dans **TNC:\system\3D-ToolComp**
- Insérer des lignes conformément au nombre de points de mesure souhaité
- Entrer les valeurs angulaires  $\mathbf{p}$
- Affecter le tableau 3DTC à l'outil du tableau d'outils
- Adapter les chemins et les paramètres de programmation dans  $\mathbf{b}$ le programme CN
- $\blacktriangleright$ Etalonner le palpeur en 3D

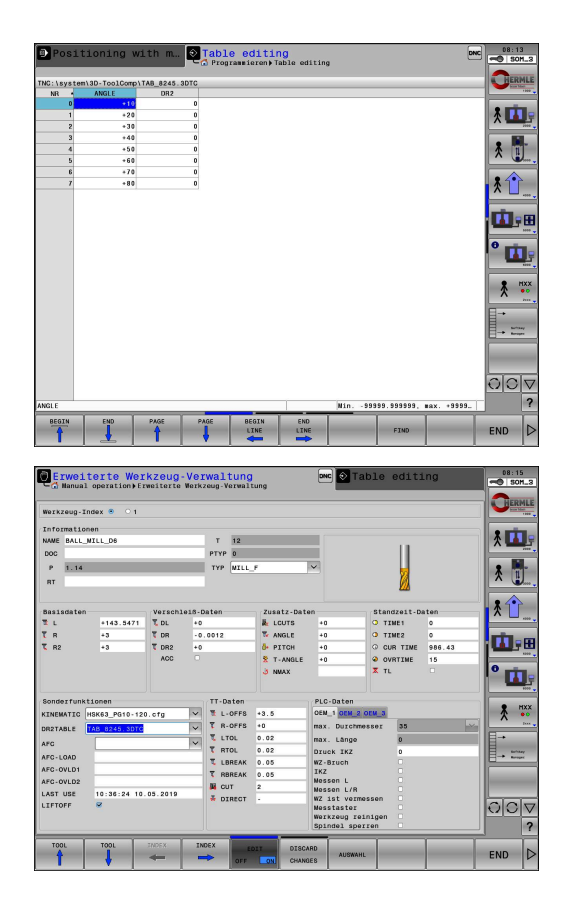

### **Structure et déroulement du programme CN 8245\_fr.h**

Au début du programme, la commande appelle le programme CN 82451\_fr.h qui permettra de fraiser un rayon de 5 mm au niveau de l'arête d'une pièce. Avec FN 26, le programme CN ouvre le tableau 3DTC.

Vous définissez les paramètres de programmation pour la mesure. Ensuite, la commande se sert des points de mesure renseignés pour calculer le nombre de répétitions. Le programme CN appelle le palpeur et le pré-positionne.

Dans la répétition de partie de programme qui suit, la commande commence par lire l'angle dans le label (LBL) CALC, puis l'utilise pour calculer les coordonnées des points de mesure et les normales. Dans le LBL PROBE, la commande vérifier que la fonction Amorce de séquence ou Test de programme est active. Si ce n'est pas le cas, le cycle de palpage 444 l'exécute au niveau du point de mesure calculé. Le programme CN transforme le paramètre de résultat Q164 en valeur de correction pour le tableau 3DTC. Cette valeur est inscrite dans le tableau.

> Comme le cycle de palpage ne fournit aucune valeur dans l'amorce de programme ou dans le test de programme, le tableau 3DTC pourrait se voir écrasé par des valeurs erronées. C'est pour cette raison que le programme CN n'effectue des mesures qu'en mode Exécution de programme, en continu ou pas-à-pas.

Le programme CN incrémente le numéro de ligne actuel de un et commence à répéter la partie de programme tant que le nombre de lignes prédéfinies n'est pas atteint.

Dans cet exemple de programme, la commande appelle encore deux autres programmes CN à la fin du programme. Le premier programme CN 82452\_fr.h réalise la finition du rayon d'une autre surface avec l'outil corrigé. Le deuxième programme CN 82453\_fr.h mesure le rayon qui vient d'être usiné et documente les résultats.

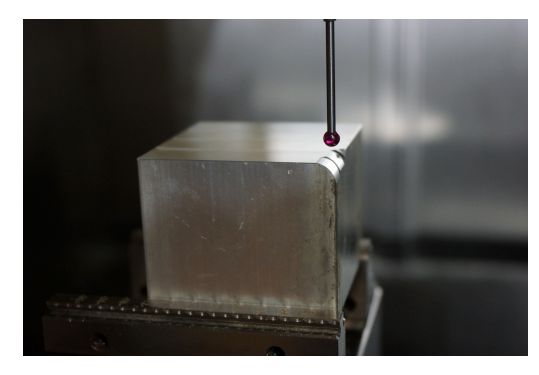

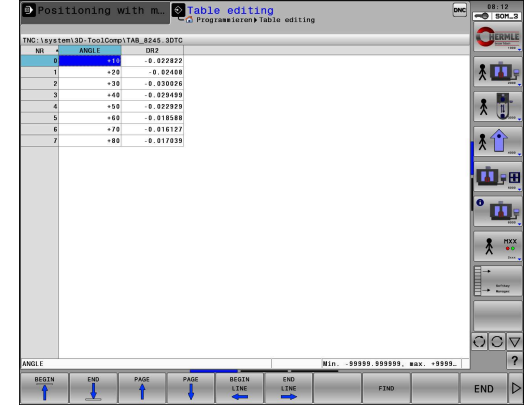

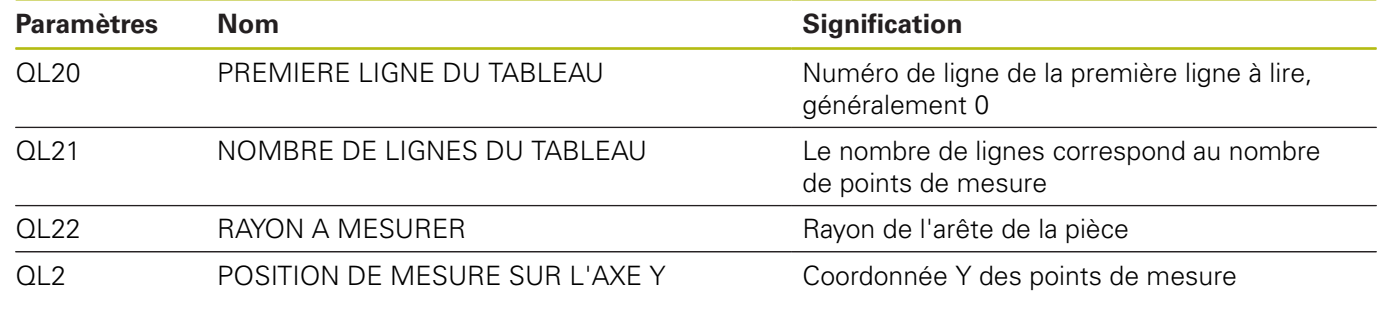

#### **Structure et déroulement du programme CN 82451\_fr.h**

Le programme CN 82451 fr.h est généré à partir d'un système de FAO. L'usinage du rayon est programmé dans le programme CN.

Une fraise boule de 8 mm de diamètre commence par réaliser l'ébauche, puis une fraise boule de 6 mm de diamètre se se charge de la finition. L'outil de finition est l'outil qui va subir une correction.

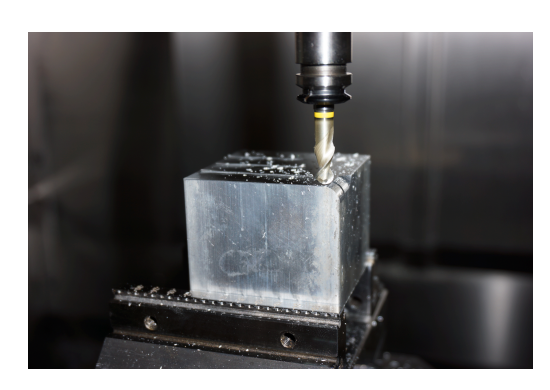

Ŧ

#### **Structure et déroulement du programme CN 82452\_fr.h**

Le programme CN 82452\_fr.h est généré à partir d'un système de FAO. Le deuxième usinage du rayon est programmé dans le programme CN. Cet usinage est uniquement réalisé en vue de vérifier la correction.

L'outil de finition corrigé usine le rayon d'une autre partie de la pièce. L'ébauche a été réalisée dans le programme CN 82451\_fr.h précédent.

Pour que la fonction 3D-ToolComp agisse, il faut que le programme CN soit émis avec des vecteurs.

#### **Structure et déroulement du programme CN 82453\_fr.h**

Le programme CN 82453\_de.h mesure le rayon fini au niveau des points définis. Les résultats de mesure peuvent être consultés dans le rapport de mesure.

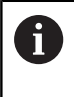

Les points de mesure définis ici se réfèrent à l'exemple de programme. Si vous modifiez les programmes d'usinage, vous devrez alors également modifier les coordonnées des points de mesure.

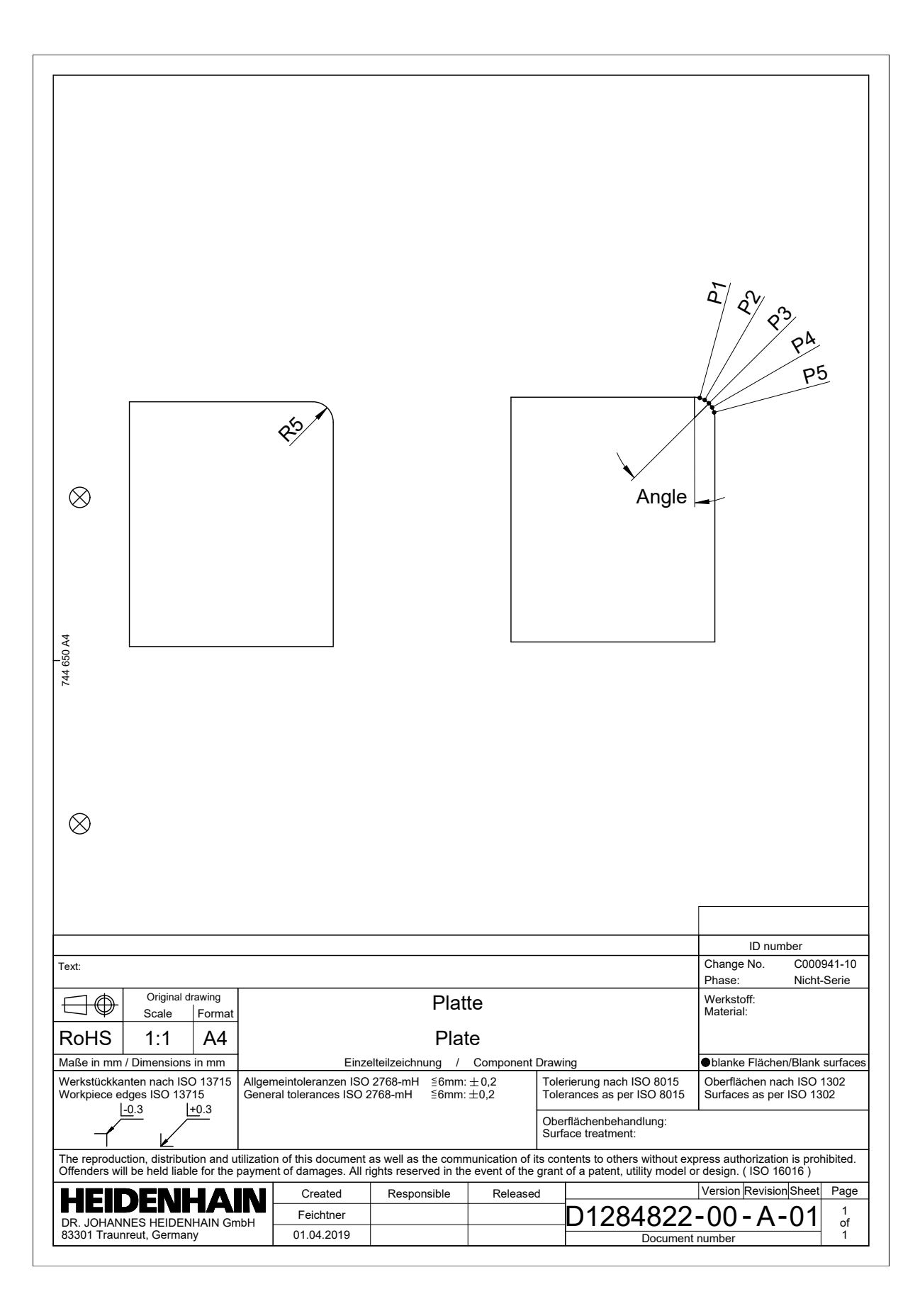

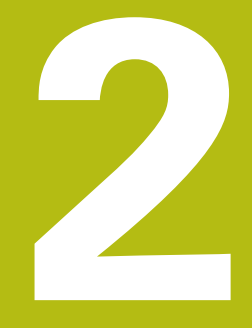

## **Extrait du manuel utilisateur**

## **2.1 Correction de rayon d'outil 3D en fonction de l'angle d'attaque (option 92)**

#### **Application**

Le rayon effectif de la fraise hémisphérique s'écarte de la forme idéale à cause des conditions d'usinage. L'imprécision maximale de forme est définie par le fabricant d'outils. Les écarts courants sont compris entre 0,005 mm et 0,01 mm.

L'imprécision de forme peut être mémorisée sous forme de tableau de valeurs de correction. Le tableau contient les valeurs angulaires et l'écart mesuré par rapport au rayon nominal **R2** à chaque position angulaire.

Avec l'option logicielle **3D-ToolComp** (option 92), la commande est en mesure de compenser la valeur de correction définie dans le tableau de valeurs de correction en tenant compte du point d'attaque de l'outil.

L'option logicielle **3D-ToolComp** permet également de réaliser un étalonnage 3D du palpeur 3D. Les écarts déterminés lors de l'étalonnage du palpeur sont alors mémorisés dans un tableau de valeurs de correction.

**Informations complémentaires :** "Etalonnage 3D avec une bille étalon (option 92)", Page

**Informations complémentaires :** manuel utilisateur Configuration, test et exécution de programmes CN

#### **Conditions requises**

Pour pouvoir utiliser l'option logicielle **3D-ToolComp** (option 92), la commande devra remplir les conditions suivantes :

- Ī. Option 9 activée
- $\blacksquare$ Option 92 activée
- Colonne **DR2TABLE** du tableau d'outils TOOL.T activée
- $\blacksquare$  Le nom du tableau de valeurs de correction (sans extension) doit être inscrit dans la colonne **DR2TABLE** pour l'outil à corriger.
- Dans la colonne **DR2**, la valeur 0 est programmée. Ē.
- $\blacksquare$ Programme CN avec vecteurs normaux à la surface (séquences LN)

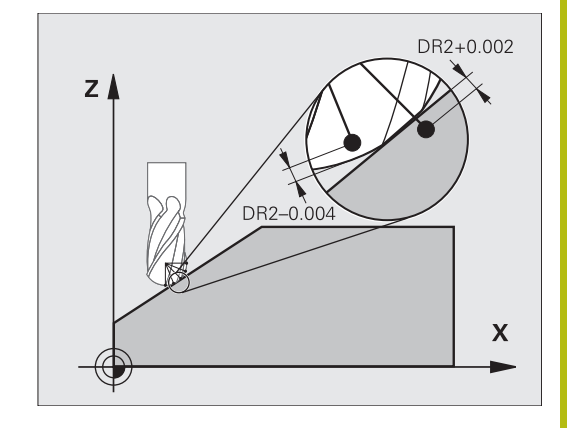

#### **Tableau de valeurs de correction**

Si vous créez vous-même le tableau de valeurs de correction, procéder comme suit :

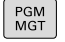

- Ouvrir le chemin **TNC:\system\3D-ToolComp** dans le gestionnaire de fichiers
- NOUVEAL  $FICHIER$
- Appuyer sur la softkey **NOUVEAU FICHIER**
- Entrer un nom de fichier avec l'extension .3DTC
- > La commande ouvre un tableau qui contient les colonnes requises pour un tableau de valeurs de correction.

La tableau de valeurs de correction contient trois colonnes :

- $\mathbf{r}$ **N°** : numéro de ligne actuel
- **ANGLE** : angle mesuré en degrés
- **DR2** : écart de rayon par rapport à la valeur nominale

La commande numérique analyse 100 lignes max. du tableau de valeurs de correction.

#### **Fonction**

Si vous exécutez un programme CN avec des vecteurs normaux aux surfaces et que vous avez affecté un tableau de valeurs de correction pour l'outil actif dans le tableau d'outils TOOL.T (colonne DR2TABLE), la commande se sert alors des valeurs de correction du tableau, à la place de la valeur de correction DR2.

La TNC tient compte de la valeur du tableau des valeurs de correction, qui est définie pour le point de contact actuel de l'outil avec la pièce. Si le point de contact est situé entre deux points de correction, alors la TNC interpole linéairement la valeur de correction entre les deux angles voisins.

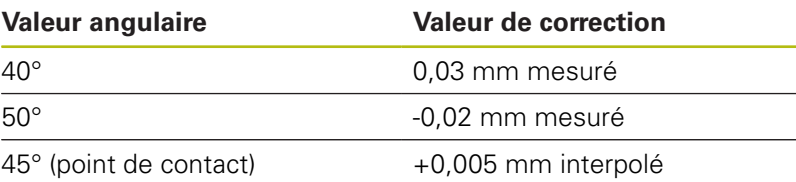

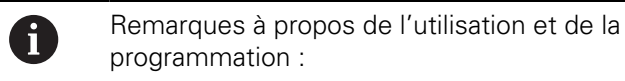

- La commande émet un message d'erreur si elle ne peut pas déterminer de valeur de correction par interpolation.
- Malgré les valeurs de correction positives calculées, **M107** n'est pas nécessaire (inhiber le message d'erreur pour les valeurs de correction positives).
- La commande calcule soit le DR2 à partir du TOOL.T, soit une valeur de correction à partir du tableau de valeurs de correction. Vous pouvez définir des offsets supplémentaires, tels qu'une surépaisseur de surface, via la correction DR2 dans la séquence **TOOL CALL**.

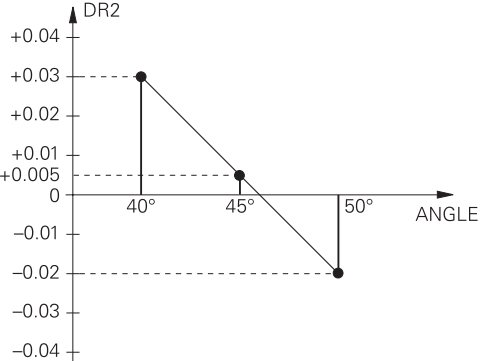

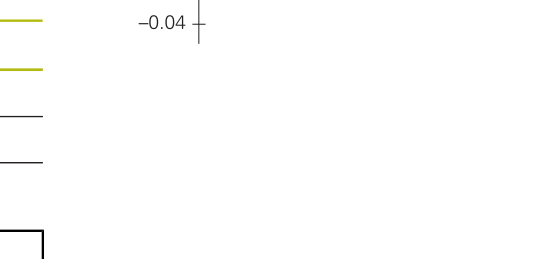

#### **Programme CN**

L'option logicielle **3D-ToolComp** (option 92) fonctionne uniquement pour les programmes CN qui contiennent des vecteurs de normale à la surface.

Attention à la manière dont vous étalonnez les outils lorsque vous créez un programme de FAO :

- Pour générer un programme CN au pôle sud de la bille, il faut que l'outil ait été étalonné à la pointe.
- Pour générer un programme CN au centre de la bille, il faut que l'outil ait été étalonné au centre de la bille.

**2**